### **ATM** 申請重設網路銀行使用者代號、密碼及 **SSL** 密碼操作步驟

**一、於 ATM 申請步驟:**

**(一)於本行 ATM 插入晶片金融卡並點選「申請重設網銀使用者代號」、「申請重設網銀使用者密碼」或「申請重設網銀 SSL 密碼」。**

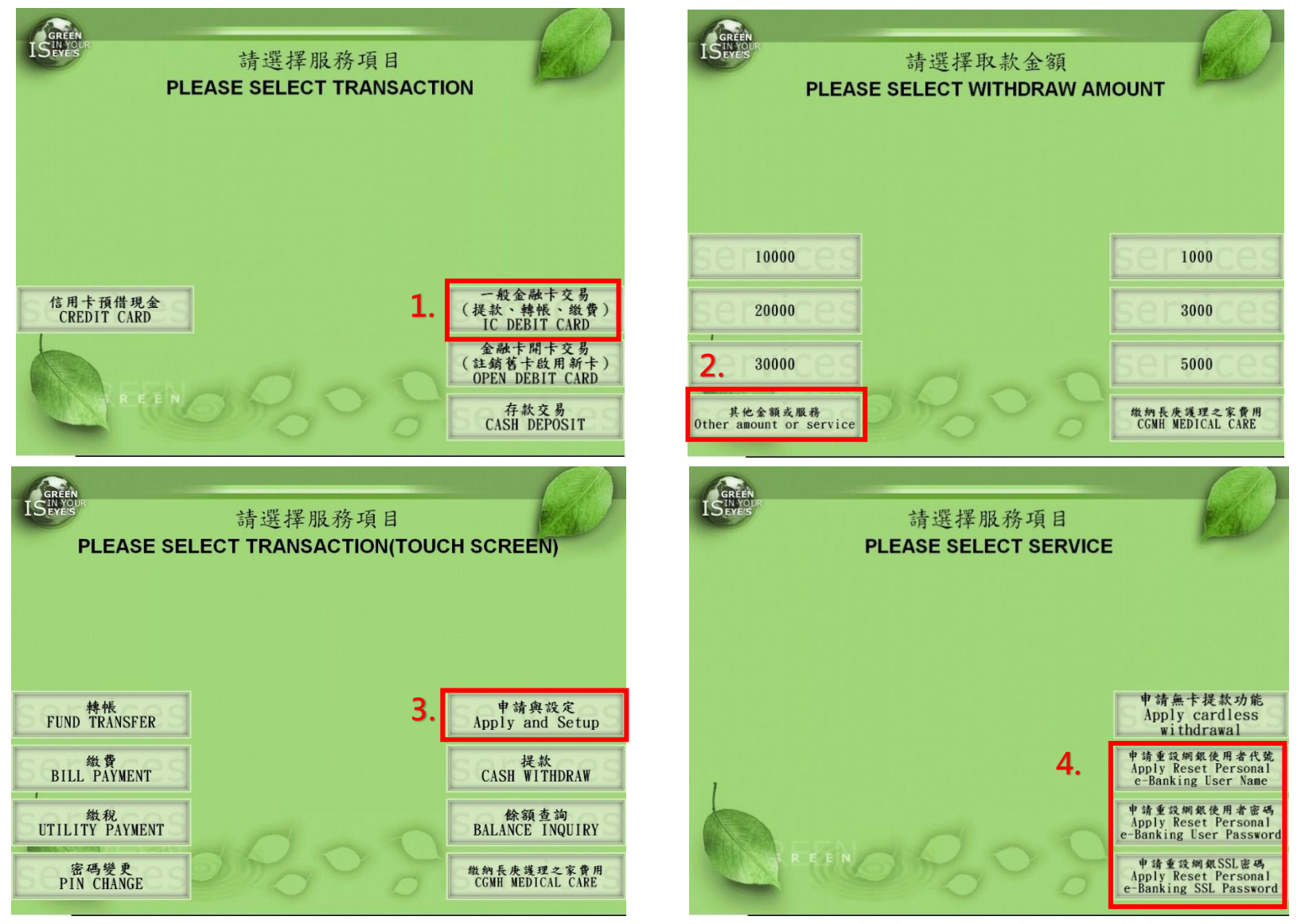

**(二)輸入身分證字號及西元出生年月日,並自行設定申請驗證碼。(請牢記申請驗證碼,以利於網路銀行進行後續變更事宜)**。

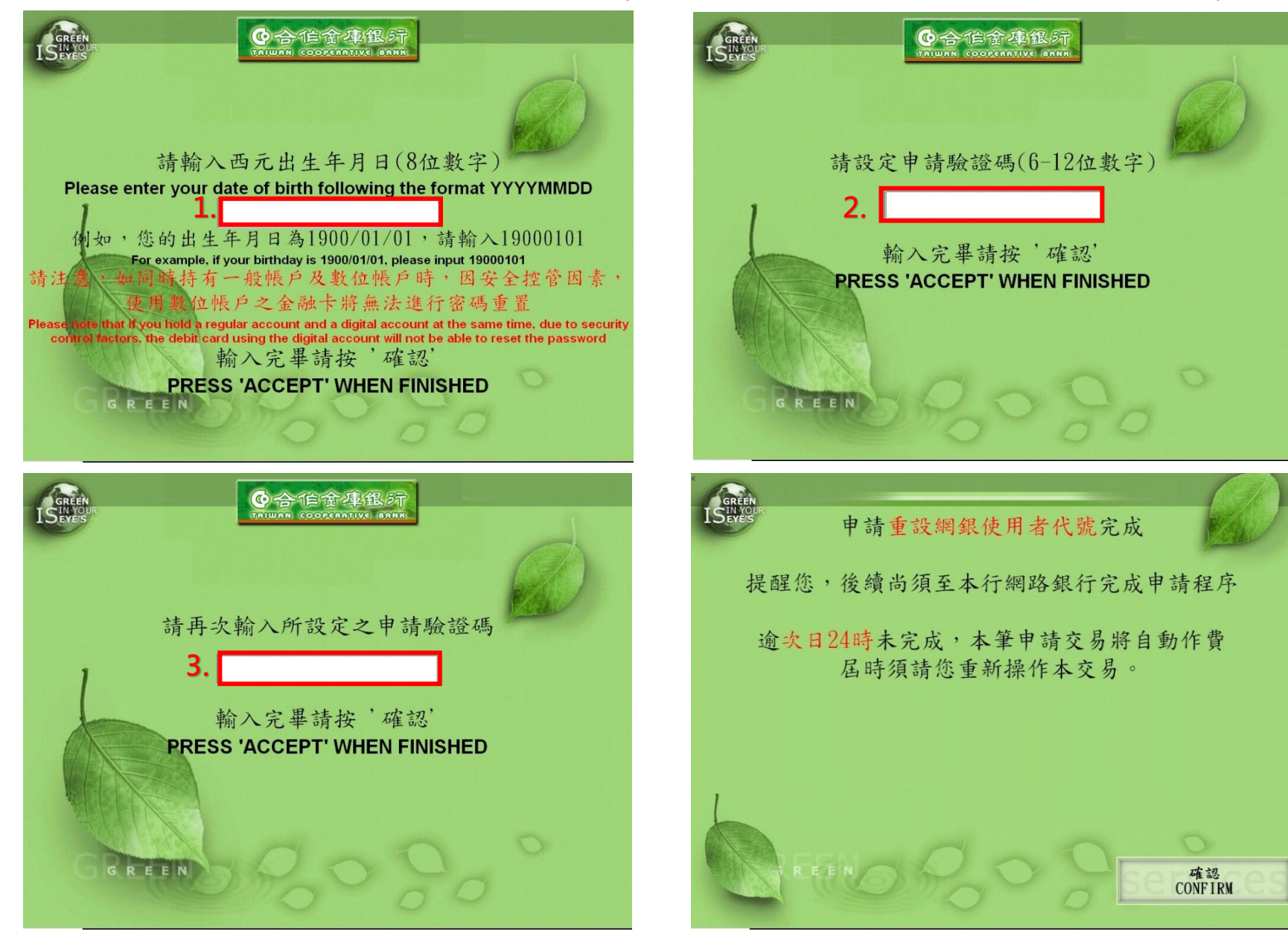

**(**三**)** 完成上述 **ATM** 設定步驟後,即完成 **ATM** 交易,請依照 **ATM** 交易明細單或系統自動寄送之通知 **Email** 內容指引進行後續設定。

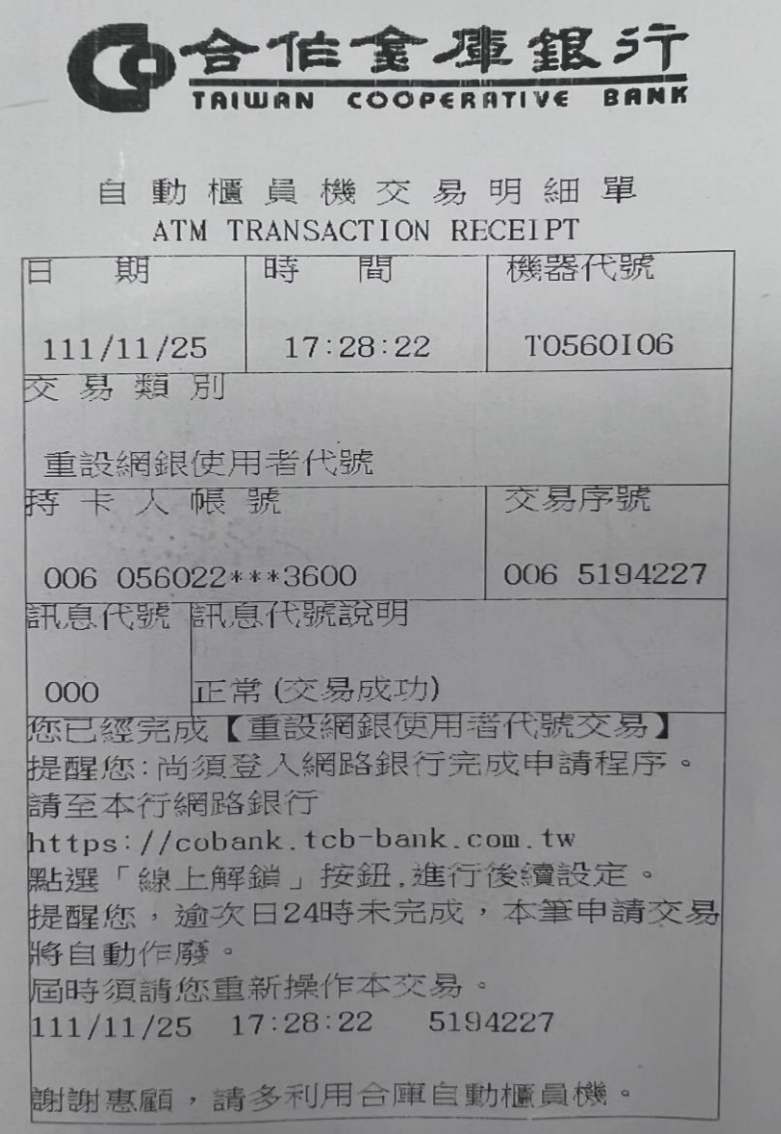

ATM 交易明細單: インファイン インストランス インストランス 系統自動寄送之通知 Email:

# 合作金庫網路銀行 ATM 重設網路銀行通知

### 親愛的客戶您好:

您已於 2022/11/25 17:28:25 利用本行 ATM完成【重設網銀使用者代號】交易。 請至本行網路銀行(https://cobank.tcbbank.com.tw/)點選「線上解鎖」按鈕,進 行後續設定。

提醒您:逾申請日隔日24時未完成設定, 本筆申請交易將自動作廢。屆時需請您重 新操作本交易。

\*本資料僅供參考, 實際交易結果以本行系統為 進

\*請勿直接回覆此信,若有疑問請洽往來分行, 我們將儘速為您服務

合作金庫商業銀行 敬啟

合作金庫銀行 版權所有 © 2014 TCB BANK. All Rights Reserved.

**二、於網路銀行申請步驟:**

**(**一**)**網站路徑:個人網路銀行→使用者登入頁面→線上解鎖

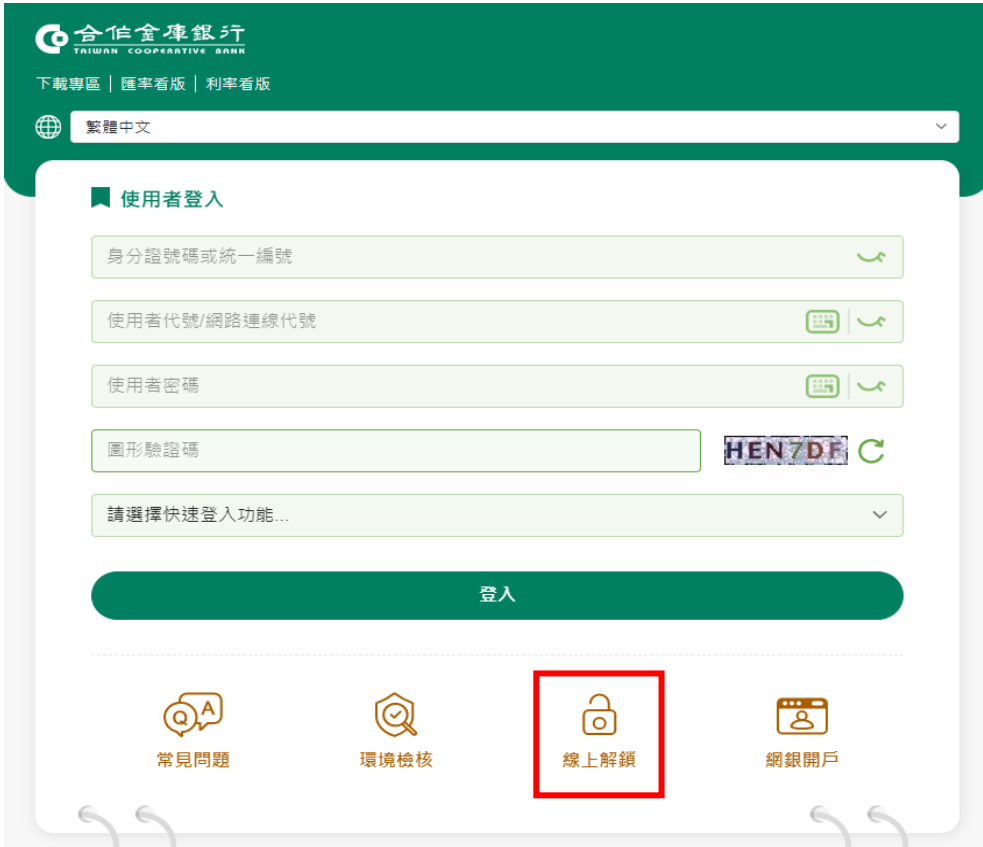

**(二)選擇解鎖種類及驗證機制,並輸入相關資料及申請驗證碼後,即完成設定,相關步驟如下:**

**1.重設網銀使用者密碼:**

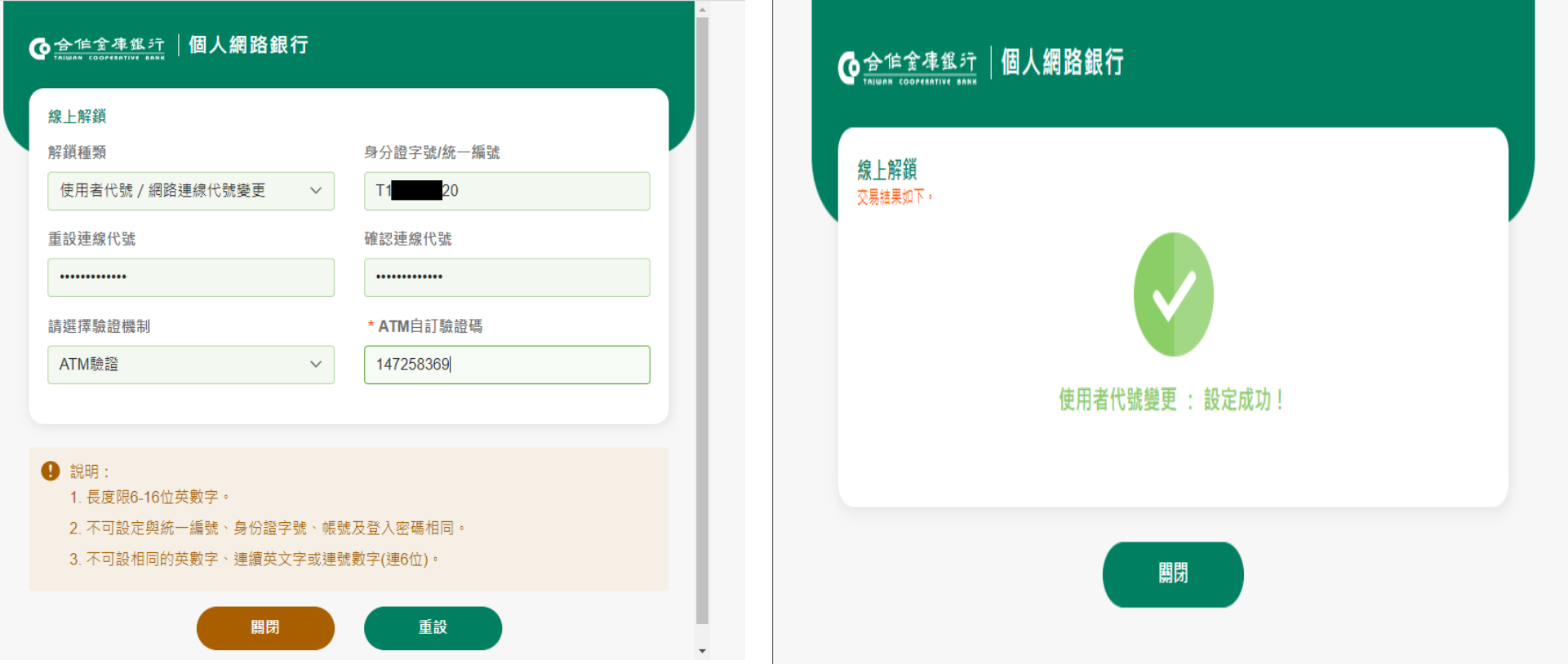

## **2.重設網銀使用者密碼:**

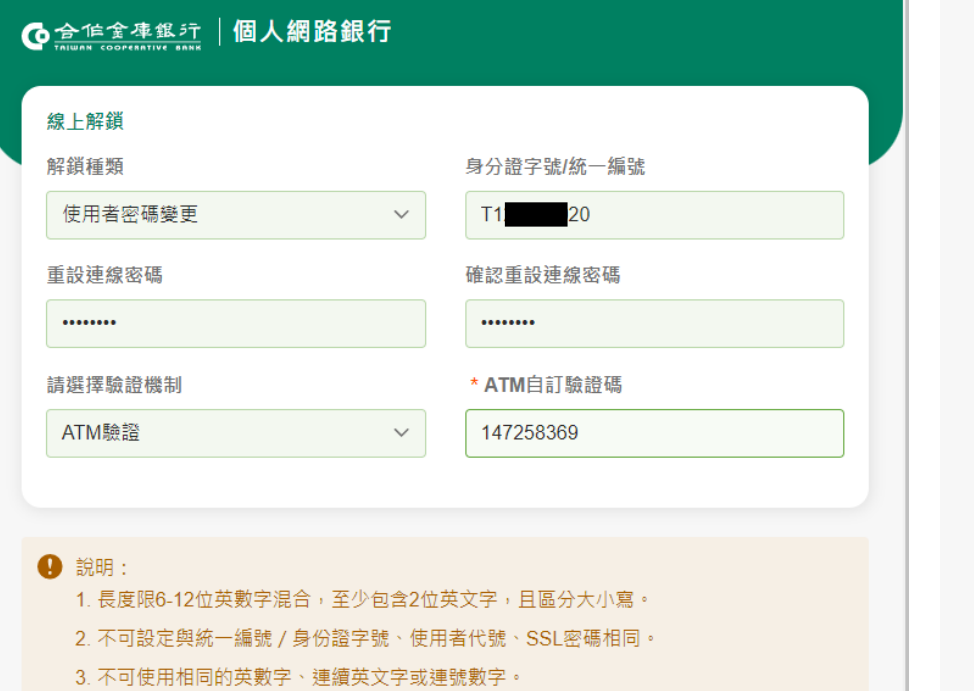

關閉

重設

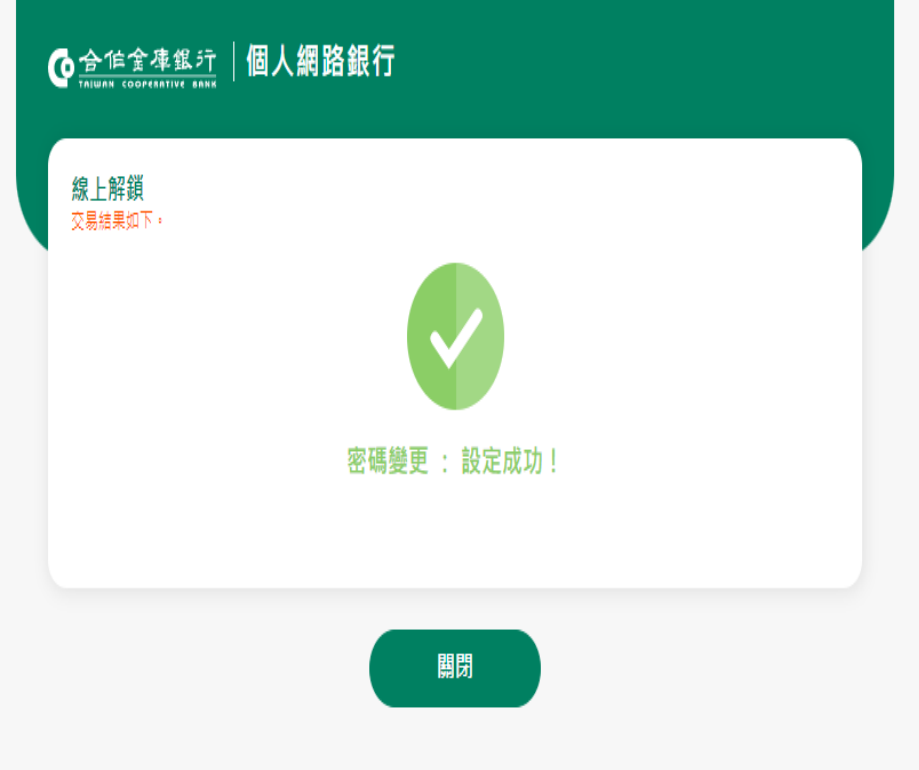

## **3.重設網銀 SSL 密碼:**

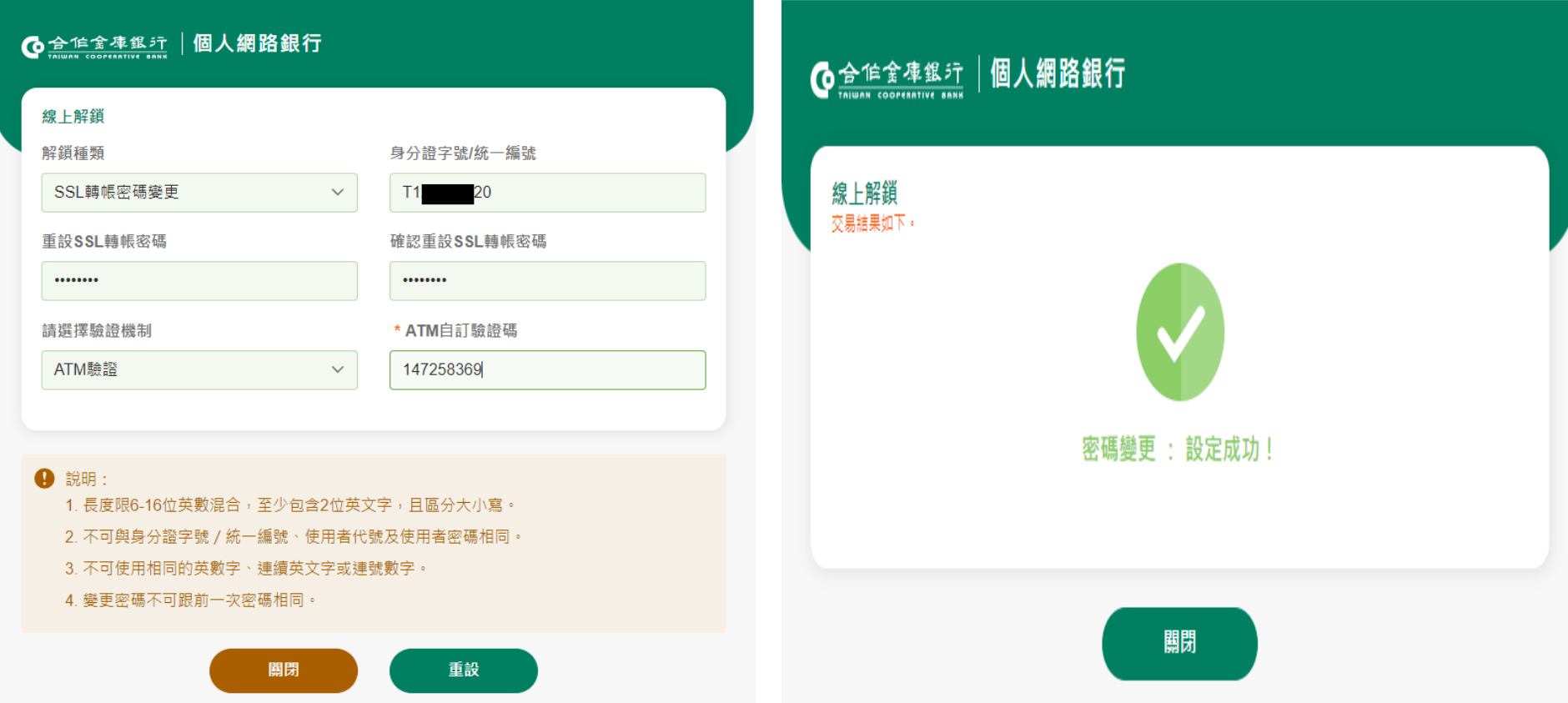